## **PROCEDIMIENTO PARA CREACIÓN DE REGISTROS DE USUARIO**

Antes de proceder a la creación de un registro de usuario hay que comprobar que no existe ya otro registro creado para este usuario en nuestra base de datos.

### 1. Nos situamos en el **Mostrador de Circulación**.

2. Introducir la letra **"n"**, si la búsqueda se va a realizar por el nombre del usuario (Apellidos, Nombre)

Ej.: nMorán Pallares, Santiago

Si la búsqueda la hacemos por el DNI del usuario, se pondrá la letra **"u".**

### Ej.: uXXXXXXXXX

3. También podemos realizar la búsqueda por el número de registro de usuario "**p**".

Si el programa encuentra algún registro que coincide con nuestra búsqueda, lo abre directamente. En el caso de que sean varios los registros coincidentes con la búsqueda, el programa desplegará un listado con dichos registros, de los cuales seleccionaremos uno.

### Creación de un registro de usuario:

Seleccionaremos el icono **NUEVO** de la barra de herramientas.

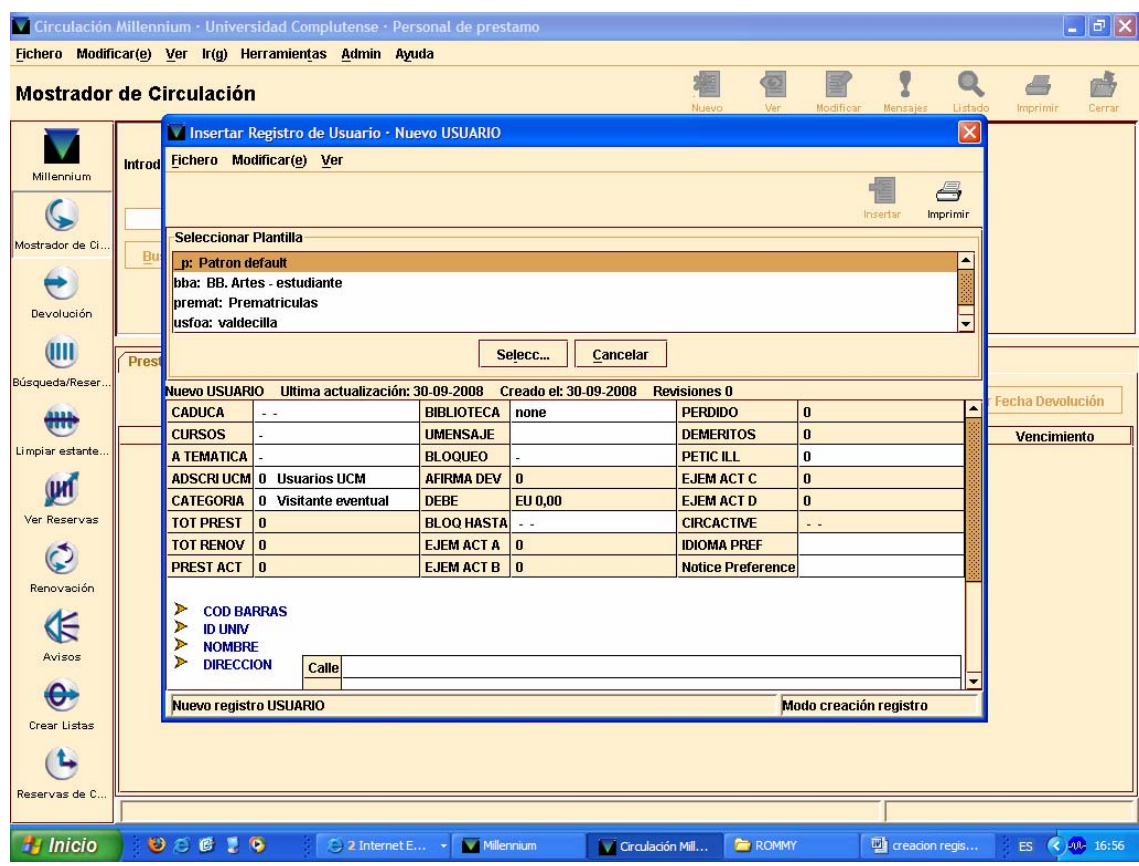

Al existir ya una plantilla diseñada para la creación de registros de usuario, el programa lo abre directamente a través del **Asistente para crear nuevos registros**, y nos va presentando una serie de cuadros de diálogo que debemos ir completando. Para cada uno de los cuadros que aparecen, el programa pedirá que introduzcamos un valor. Es sumamente importante que no omitamos ningún dato que nos vaya pidiendo el asistente. Si en algún momento de la creación del registro nos equivocamos, al finalizar la creación de dicho registro podemos modificar y/o subsanar los errores cometidos.

El orden de los cuadros que aparecen es el siguiente:

#### 1.- **Caducidad del carné**

Si se escribe la letra **"t"** el sistema pondrá la fecha del día actual; con la letra **"c"**, se abre un calendario para elegir la fecha. También se puede teclear la fecha**.** (Ej.: 31-12-2008)

### 2.- **Categoría de usuario**

Haremos doble clic en la caja de texto. Se nos despliegan todas las posibilidades de usuarios, se elegirá el que corresponda, pulsamos **OK** y a continuación **"siguiente"**. (Ej. 10 Estudiante).

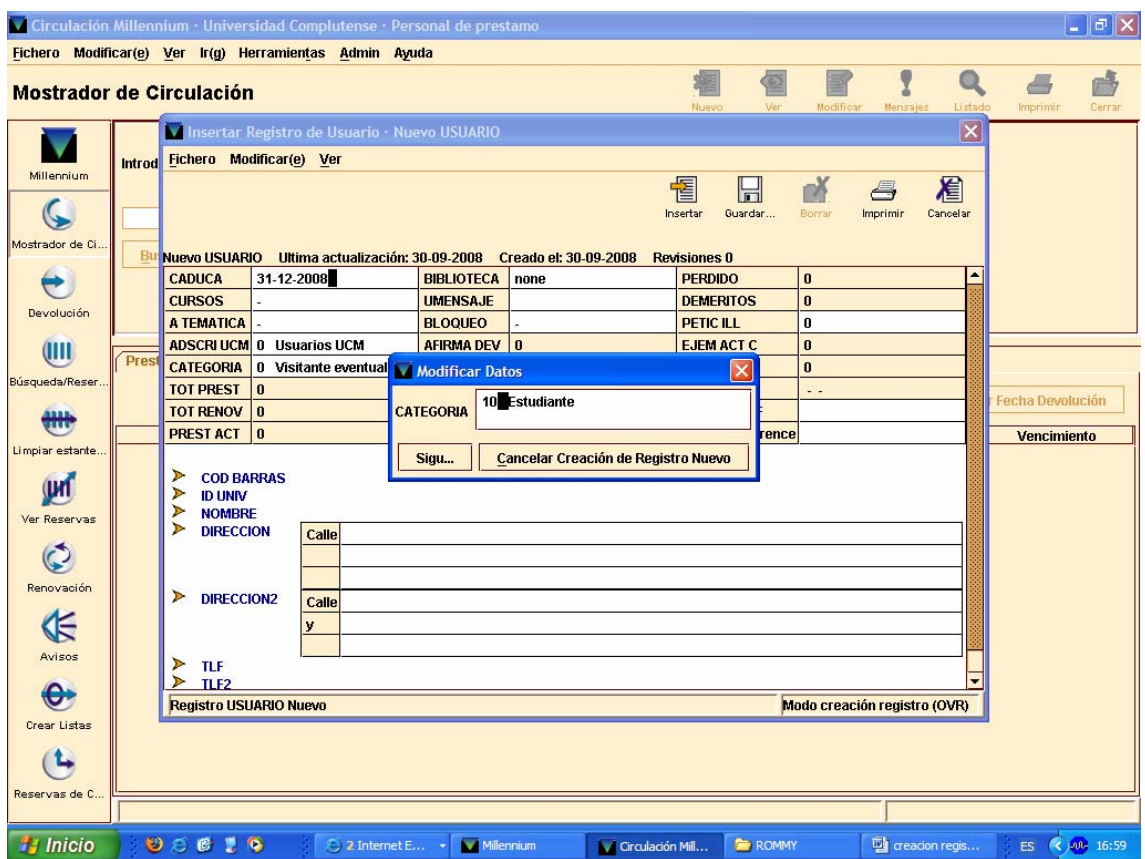

#### 3.- **Cursos**

Seleccionaremos, de igual forma que en el punto anterior, el curso al que pertenece el usuario. Si no se trata de un estudiante dejaremos el valor **"-".** Pulsar **"siguiente"**. (Ej. 5 QUINTO CURSO).

#### 4.- **Biblioteca**

Seleccionaremos nuestra biblioteca (**220 Educación**). Tendremos en cuenta que en el menú desplegable aparecen también las sucursales con el indicador de la colección, que sólo es aplicable a los ejemplares. Por tanto, seleccionaremos el código general de sucursal, es decir, sin ninguna letra.

### 5.- **Centro Adscrito**

Si el usuario es alumno, profesor o personal de la propia UCM, el valor que pondremos en este cuadro será un **"0 Usuarios UCM"**. Si pertenece a un centro adscrito tendremos que seleccionar el centro al que pertenece (doble clic sobre la caja de texto) y pulsamos "**siguiente"**. (Ej. E.U. EGB Bosco 121)

## 6.- **Área temática**

A continuación se introduce el área de conocimiento al que pertenece la biblioteca. En nuestro caso **"s" C. Soc. Moncloa**. Pulsar **"siguiente"**.

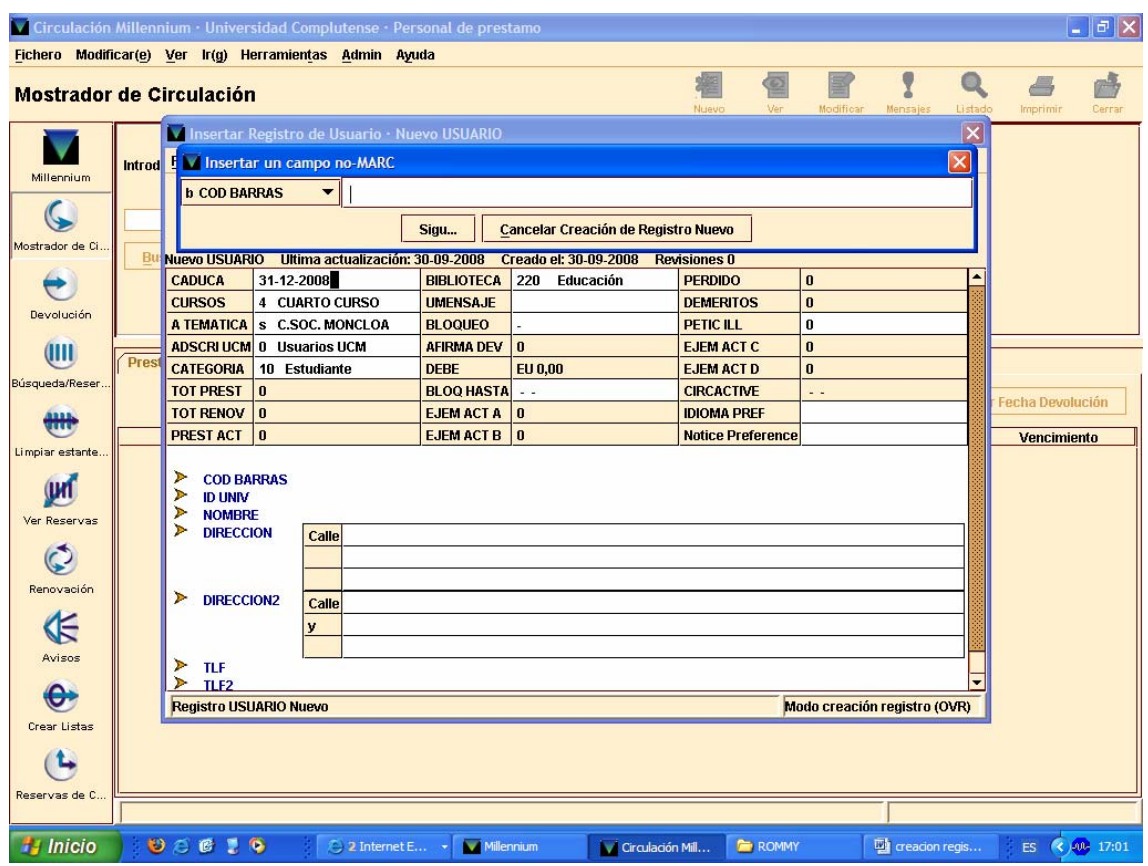

# 7.- **Código de barras**

Se puede escanear o teclear. Si el número del código ya estuviera presente en el catálogo, el programa, al efectuar el control de duplicados, nos llevaría al registro que contiene un código de barras idéntico. En ese caso, debemos cancelar la creación del registro nuevo.

NOTA: LOS **PASAPORTES MADROÑO** DE USUARIOS EXTERNOS A LA UCM, NO LLEVAN CÓDIGO DE BARRAS.

## 8.- **Identificación universitaria**

Introducir el número de D.N.I., N. I. E (Número de identificación de extranjeros), Tarjeta de Residencia o Pasaporte.

En los **DNIs** (Documento Nacional de Identidad) deben escribirse con la letra final y NO deben consignarse los ceros iniciales, sin espacios ni guiones.

Los NIEs (Número de identificación de extranieros), se consigna con la X o T inicial, todos los números y la letra final, sin espacios en blanco ni quiones.

El número del pasaporte y tarjeta de residencia se introducirán con todos los números y letras pero sin guiones ni espacios en blanco.

Ej. :

**DNI 05238211-F se consignará en el registro como 5238211F.** 

**DNI X0238211-F se consignará en el registro como X0238211F.**

En todos los casos eliminaremos los espacios y guiones.

Como en el caso anterior, el programa hace una comprobación de posibles duplicados. Si los hubiera cancelaremos la creación del registro de usuario.

## 9.- **Apellidos y nombre**

Introducir los datos en ese orden, primero apellidos y después nombre. Es conveniente usar siempre mayúsculas. En caso de apellidos que comiencen con preposición, se debe poner ésta al final del nombre (Ej.: MENDOZA CALVO, PABLO DE). Pulsar "**siguiente".**

### 10.- **Dirección 1**

Es necesario poner el código postal del usuario. Si es necesario añadir una línea adicional, deberá pincharse dentro de la caja de texto con el botón derecho del ratón y seleccionar la opción "**Insert New Address Line".**

### 11.- **Dirección 2**

Si el usuario tiene una segunda dirección, ésta se introducirá aquí. Este campo es importante rellenarlo en el caso de usuarios **Erasmus**. Aquí pondremos la dirección de su país. Si no tuviera una segunda dirección, en este campo repetimos los datos de la dirección 1. El sistema toma por defecto la dirección de este campo durante los períodos vacacionales.

## 12.- **Teléfono 1**

En este cuadro podemos poner el teléfono fijo del usuario.

## 13.- **Teléfono 2**

Si el usuario tiene teléfono móvil lo pondremos aquí. Si el teléfono que aporta el usuario es sólo un móvil, lo introducimos en el campo anterior.

Con esto habremos terminado la creación del registro de usuario. Si necesitamos modificar o incluir algún nuevo dato, lo hacemos desde la opción **Insertar un campo No – Marc**.

Es conveniente introducir la dirección de correo electrónico del usuario. En el desplegable que se nos muestra seleccionamos "**E-mail"**, insertamos la dirección y le damos a **"Guardar".** A continuación pincharemos en la casilla **UMENSAJE** de los campos de longitud fija y seleccionaremos la opción **"-" (SIN MENSAJE)** para que no vuelva a saltar por defecto en el registro del usuario el mensaje que solicita la introducción de ese dato.

Desde **insertar** también podemos introducir el **= PIN**, si el usuario quisiera crearlo directamente en el mostrador de préstamo, no obstante es preferible que el usuario cree este número la primera vez que accede al OPAC.

El PIN (Número de identificación personal), puede ser una cadena de hasta 30 caracteres alfanuméricos (sólo letras y números) sin acentos ni eñes. Cuando lo haya introducido, deberá introducirlo una segunda vez para confirmar que lo ha escrito correctamente.

Una vez hecho esto, el sistema generará automáticamente en el registro de usuario el campo PIN, que aparecerá encriptado, ya que es un número de seguridad.

En el caso de que el usuario olvide su PIN y, por tanto, no pueda acceder a su registro, el personal de préstamo deberá entrar en el registro del usuario y borrar el campo PIN para que el usuario pueda volver a introducir uno nuevo.

Cuando hayamos completado todos los datos, pulsaremos el icono **"Guardar".**  Esta acción graba el registro, lo cierra y lo deja visible en la pantalla principal de **"Mostrador de Circulación",** para que podamos realizar cualquier operación.